## キャッシュのクリアの方法 (iPad)

以下「Safari」と「Chrome」のそれぞれにおいてキャッシュのクリアを行ってくだ さい。

- 1 「Safari」のキャッシュのクリア
- ①「System」をタップ

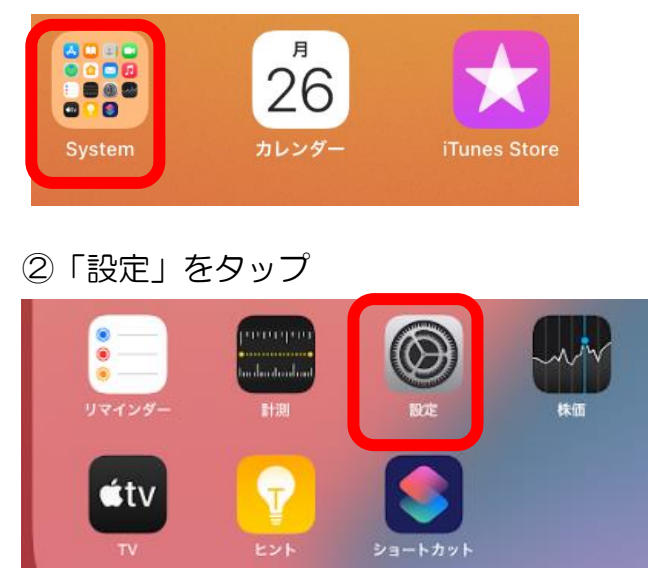

- ③「Safari」をタップ
- ④「履歴と Web サイトデータを消去」をタップ

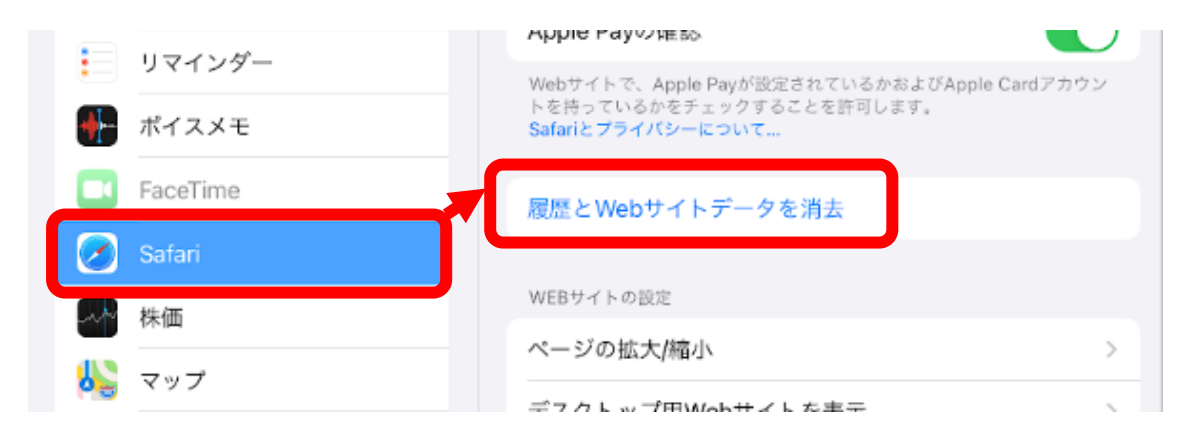

⑤「消去」をタップして完了

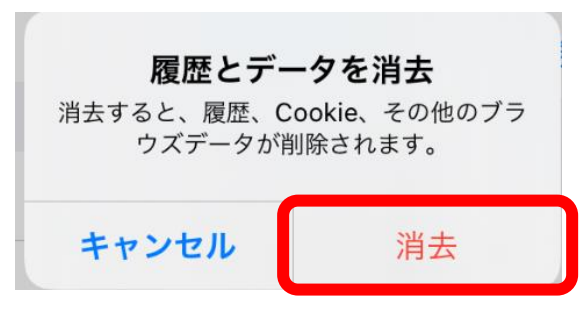

- 2 「Chrome」のキャッシュのクリア
- ①「Chrome アプリ」をタップ

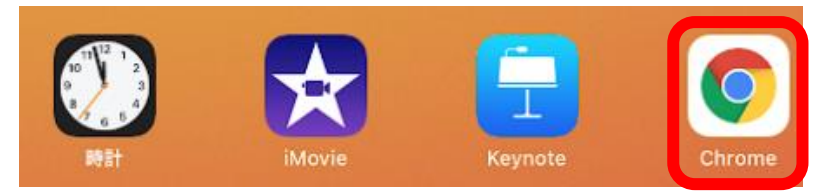

②「・・・(点が3つ横並びになっているもの)」をタップ

③「履歴」をタップ

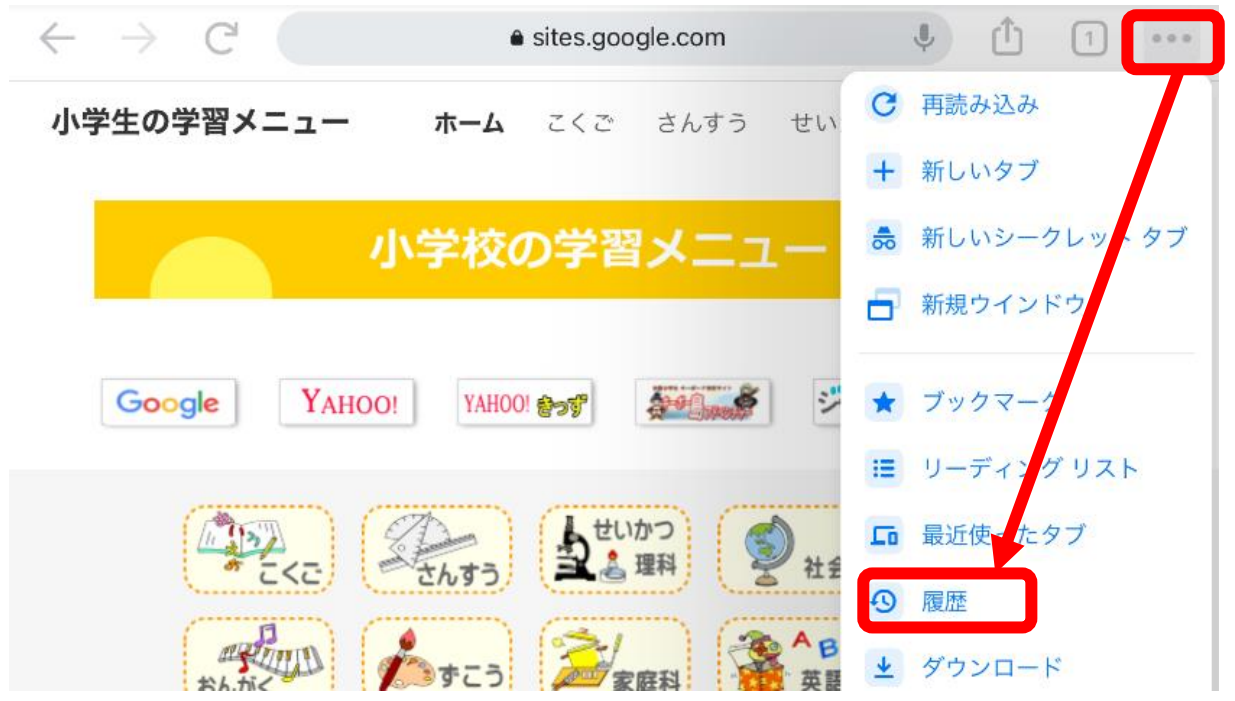

④履歴の「閲覧履歴データを削除」をタップ

- ⑤「それぞれの項目に✔がはいっていることを確認」
- ⑥「閲覧履歴データの削除」をタップし,再度表示される「閲覧履歴データの削除」 をタップして完了 しょうしょう しょうしゃ しゅうしょう しゅうしゅう しゅうしゅう しゅうしょう

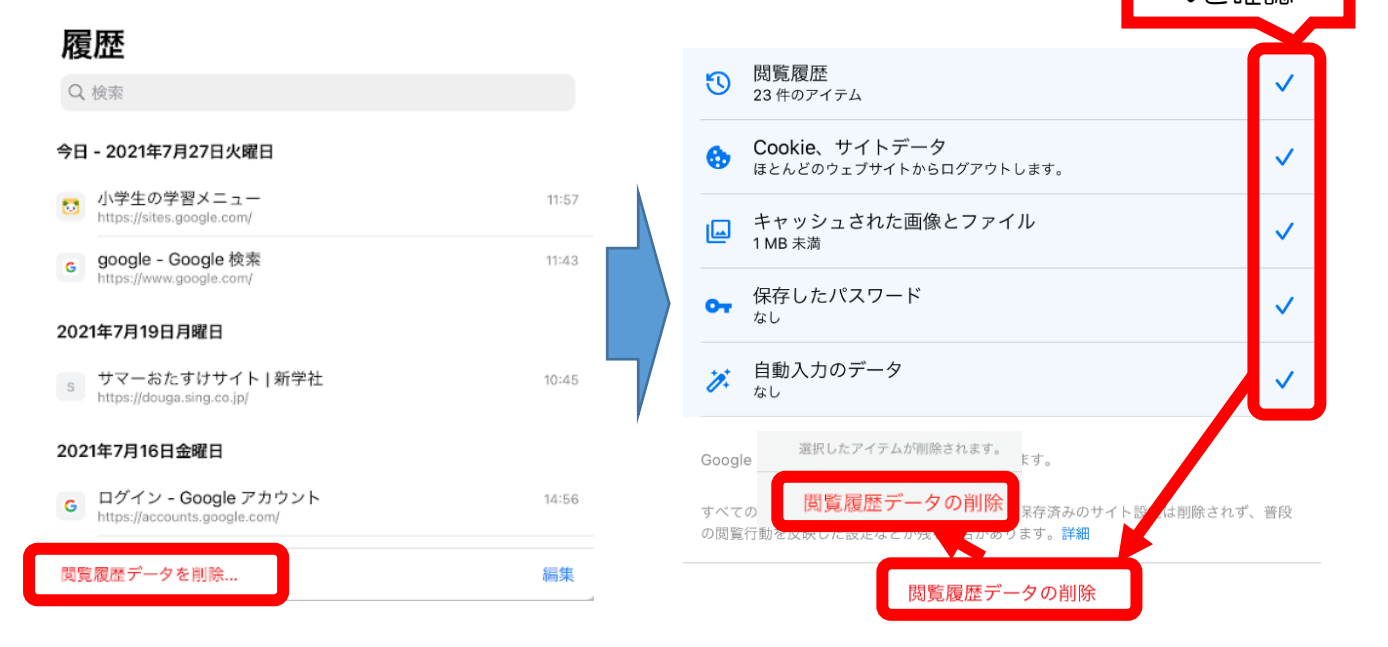